## **MARCHE A SUIVRE : CREER UN NIP POUR CERMOBILE**

1. Loguez-vous sur votre eBanking CER depuis votre ordinateur.

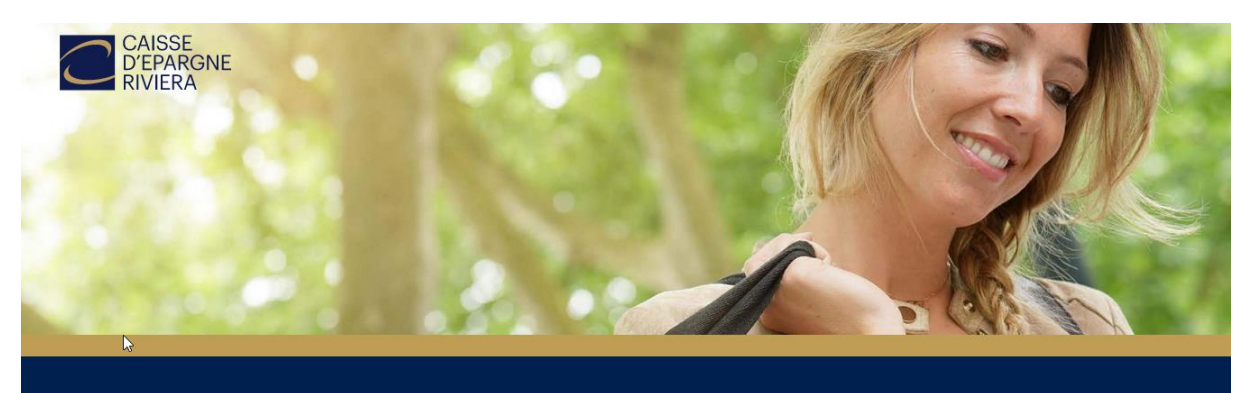

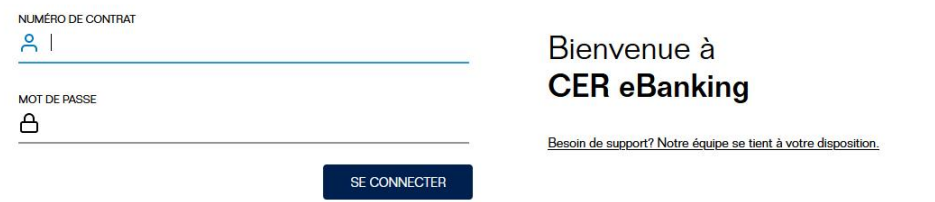

2. Cliquez sur l'onglet *Réglages* :

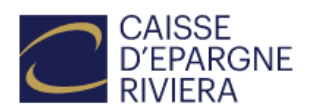

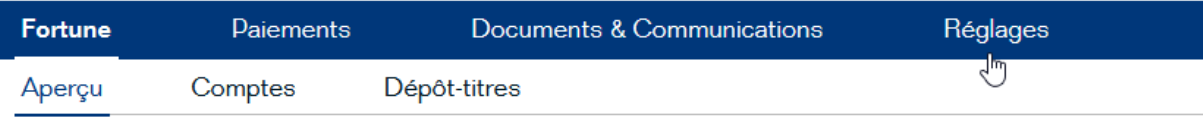

**Contractor** 

3. Sélectionnez *Gestion du mot-de-passe* :

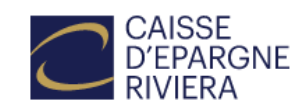

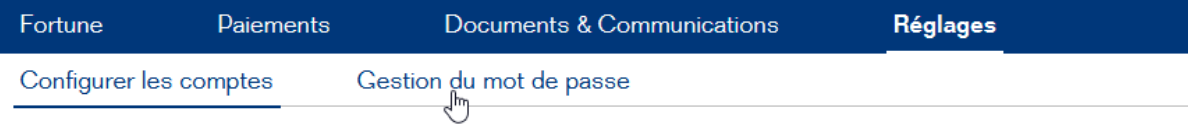

4. Cliquez sur *Changer le NIP mobile* :

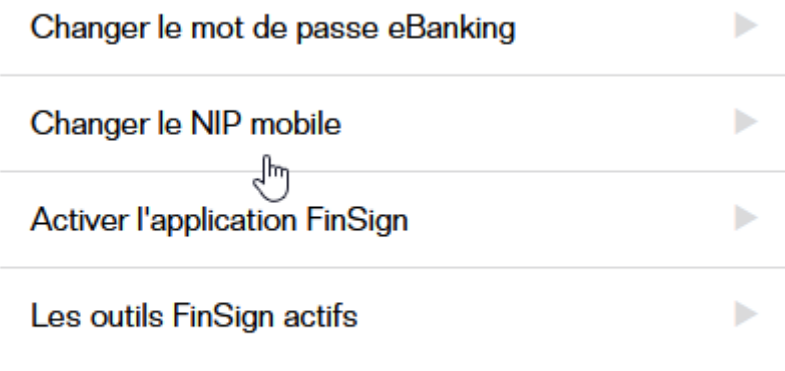

## Retour à l'eBanking

5. Introduisez votre mot-de-passe eBanking actuel (utilisé pour votre connexion au début de votre session), puis choisissez le NIP de votre choix (entre 6 et 12 chiffres). Ajoutez le NIP dans *Nouveau NIP mobile* et *Confirmer le nouveau NIP*, puis *Confirmer* :

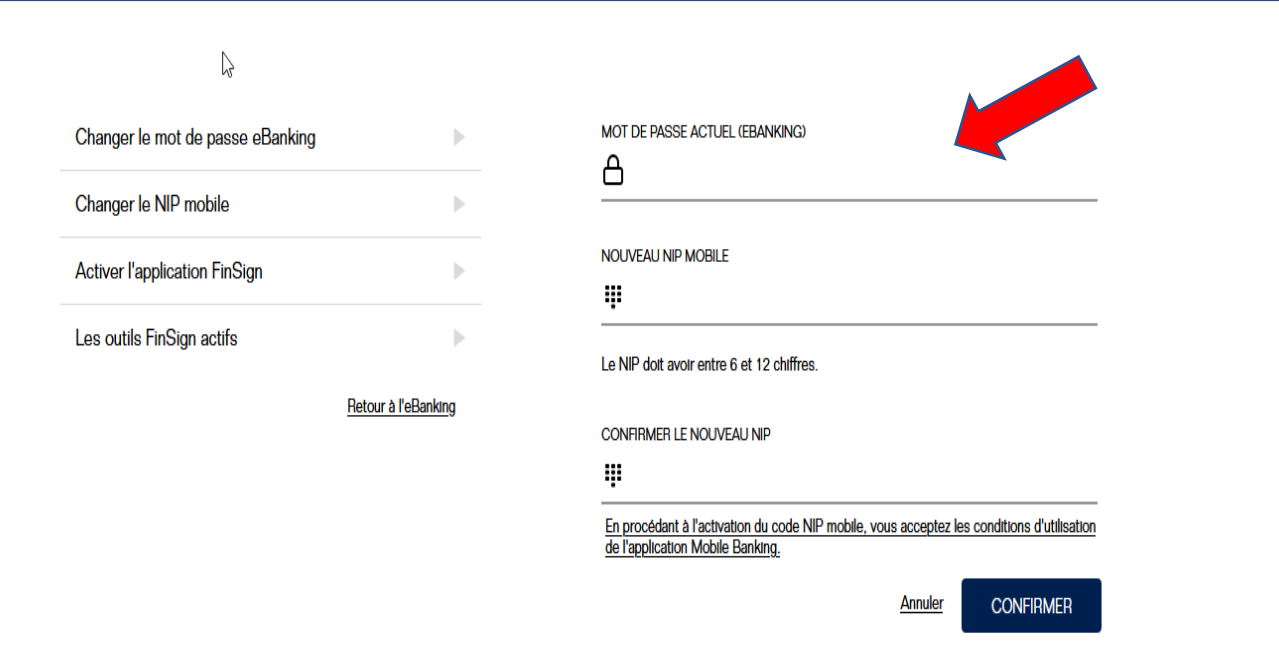

Vous pouvez désormais vous connecter à l'application grâce à votre NIP mobile.